# **Pre-Exportcertificaat**

# **Hoe maak ik een order aan?**

**Ga naar [www.e-cert.nl](http://www.e-cert.nl/)**

**of naar <https://kcb.nl/>**

**Klik op "Direct inloggen bij e-CertnNL".**

**Klik dan op "inloggen" onder de kop EHerkenning.**

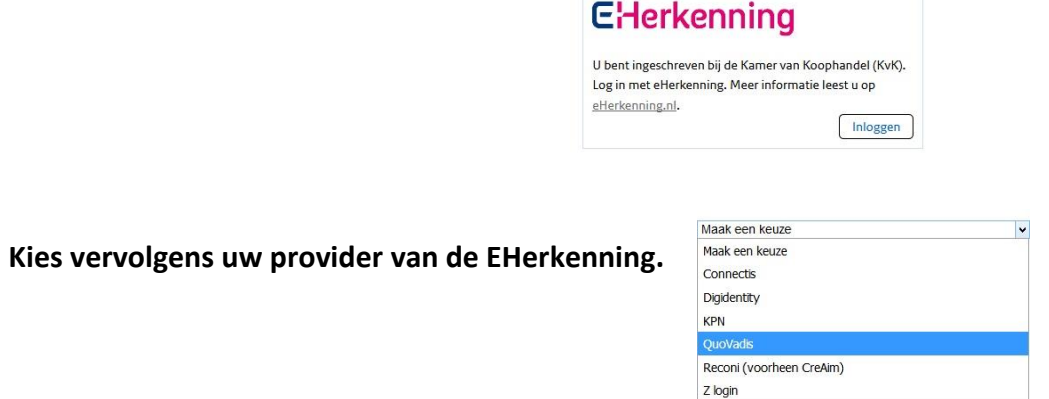

Direct inloggen bij e-CertNL

> **Machtiging** Fytosanitair Kies hier namens wie u wilt handelen. > Bloembollen Stichting Kwaliteits-Controle v > Bomen en jonge planten

**Log dan in met uw gebruikersgegevens en de code van de OTP reader / E-mail of SMS.**

**Kies dan de productgroep waar u het Fytosanitair certificaat voor wilt aanmaken.**

#### **BELANGRIJK: ER WORDEN GEEN PRE-EXPORTCERTIFICATEN AFGEGEVEN ZONDER BIJSCHRIJVING.**

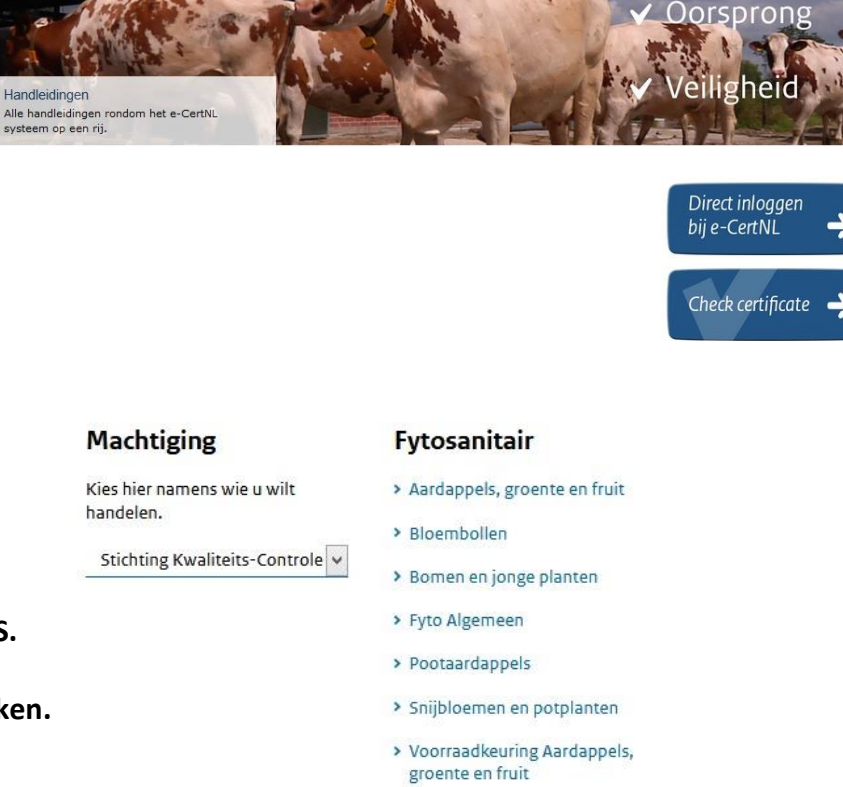

- > Voorraadkeuring Bomen en jonge planten
- > Zaaizaden

# **KWALITEITS-CONTROLE-BUREAU**

Kwaliteit

Q<sub>Zoek</sub>

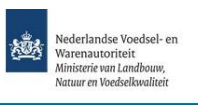

#### Home Nieuws Toepassing Organisatie SHE

e-CertNL

Handleidingen

systeem op een rij.

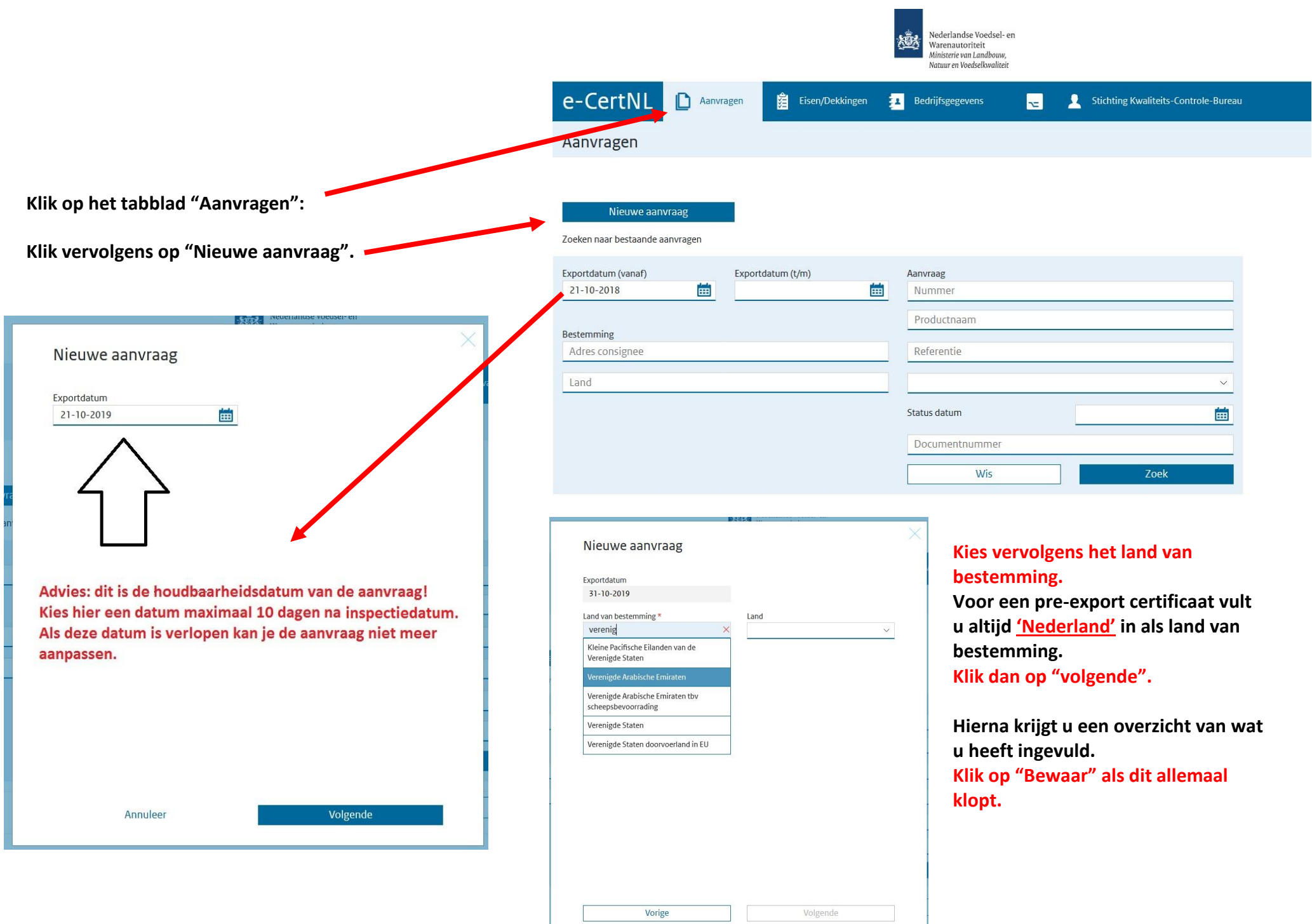

- **Zet de verstrekking wijze altijd** 
	- **Klik daarna op "volgende".**

Verstrekking documenten

**op "Lokaal" en "Afhalen"** Verstrekking Centraal Lokaal Niet verstrekken Levering Afhalen Via Post

### **Documenten**

- **Documenten: Vul de documenten in zoals hiernaast.**
- **Als u dit heeft gedaan klik dan op "volgende".**

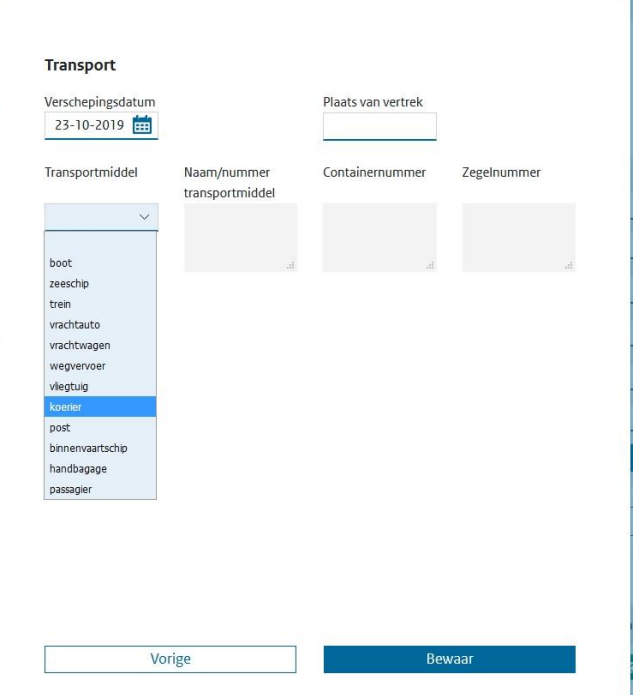

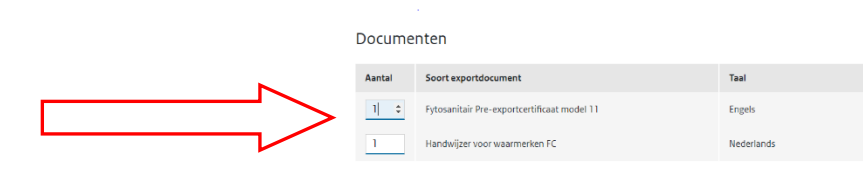

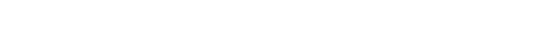

Vorige

- **Vul dan de transportgegevens in.**
- **De verschepingsdatum is niet altijd de daadwerkelijke vertrekdatum van de zending, maar de datum die op het Fytosanitair certificaat komt en op de dag van de inspectie of op het moment van stempelen op het Fytosanitaire certificaat moet staan.**
- **Kies bij transportmiddel hoe de zending de grens van het land van bestemming oversteekt. Verplicht vak**
- **Vul daarna eventueel aanvullende gegevens in bij de overige vakken. Dit is niet verplicht, dit raden wij af als uw klant hier niet om vraagt.**
- **Als dit ingevuld is klik dan op "Bewaar".**

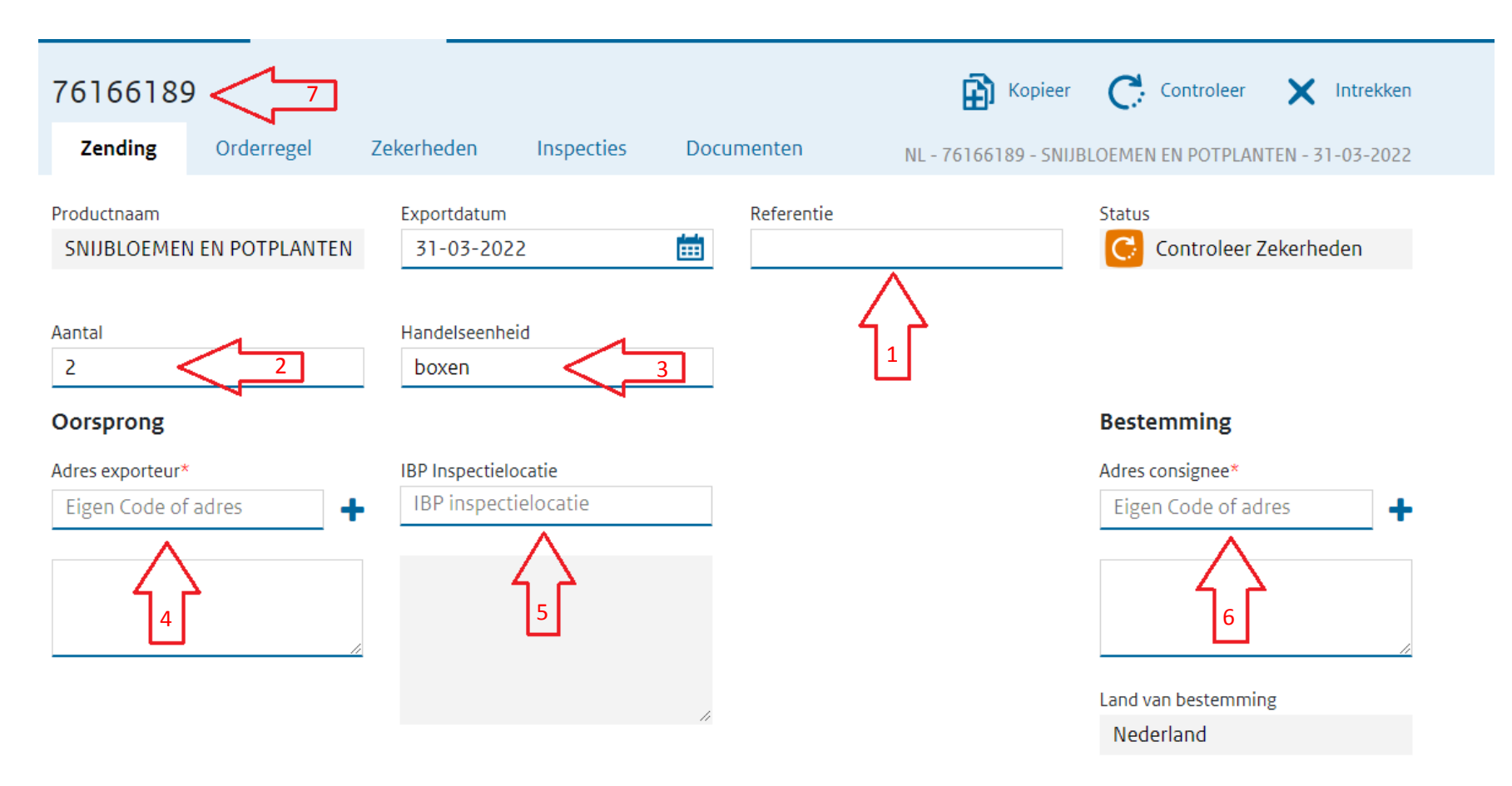

- **1. Vul hier uw referentienummer in, bijvoorbeeld uw ordernummer (dit nummer komt ook op onze factuur aan u).**
- **2. Vul hier het aantal (bijv. colli/ pallets/ trolleys/ boxes) in, dus alleen het aantal: bijvoorbeeld 15. Verplicht vak**
- **3. Vul hier de handelseenheid in: bijvoorbeeld colli/ pallets/ trolleys/ boxes etc. Verplicht vak**
- **4. Vul hier, via het blauwe + teken, onder "tekst" de bedrijfsnaam en het volledige adres in van de exporteur (geef dit een code zodat u bij een volgende aanvraag versneld kunt kiezen). Klik na het invullen van de gegevens op "bewaar". Verplicht vak**
- **5. Klik op de grijze tekst met IBP-inspectielocatie, hieronder komen dan alle inspectielocaties die aan uw bedrijf gekoppeld zijn naar voren (klik de goede aan) STAAT HIER NOG NIETS, NEEM DAN CONTACT OP MET DE HELPDESK. Verplicht vak**
- **6. Vul hier, via het blauwe + teken, onder "tekst" de bedrijfsnaam en het volledige adres in van de klant (geef dit een code zodat u deze de volgende aanvraag versneld kunt kiezen). Klik na het invullen van de gegevens op "bewaar". Verplicht vak**
- **7. Dit is het unieke aanvraagnummer van uw zending (dit komt ook op de factuur van ons aan u).**

#### Certificaatkenmerken

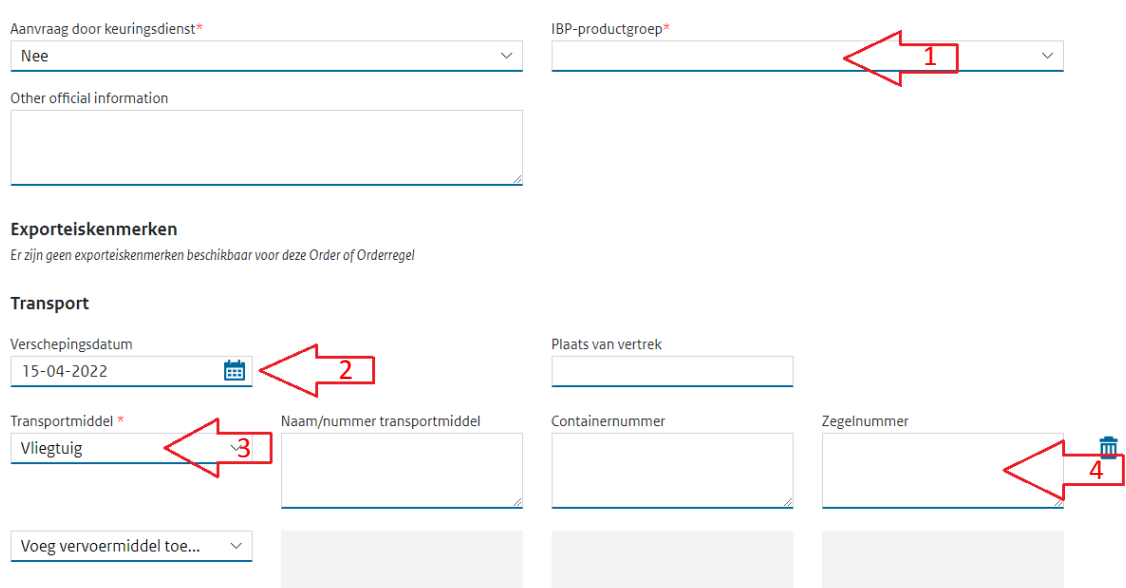

- **1. IBP productgroep, maak een keuze uit de mogelijkheden. Verplicht vak Laat 'Aanvraag door keuringsdienst' op 'nee' staan, anders krijgt u nog een extra factuur.**
- **2. Heeft u eerder al ingevuld, hier kunt u het later aanpassen indien nodig (dit is de datum die op het certificaat komt). Verplicht vak**
- **3. Dit heeft u al eerder ingevuld, dit wordt vertaald op het Fytosanitair certificaat in de taal genoemd in de landeneis. Verplicht vak**
- **4. Naam/nummer transportmiddel, Containernummer en Zegelnummer, deze vakken zijn niet verplicht om in te vullen.**

**KLIK DAARNA ONDERAAN DE PAGINA OP 'BEWAAR' OM ALLE GEGEVENS OP TE SLAAN.**

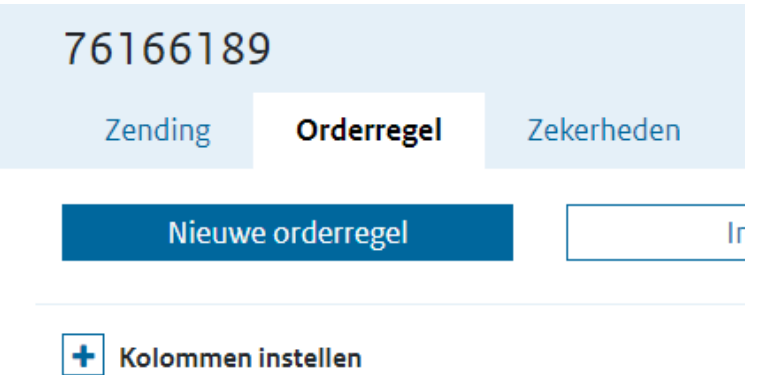

**Klik in tab 'orderregel" op "nieuwe orderregel" om een nieuwe orderregel aan te maken.**

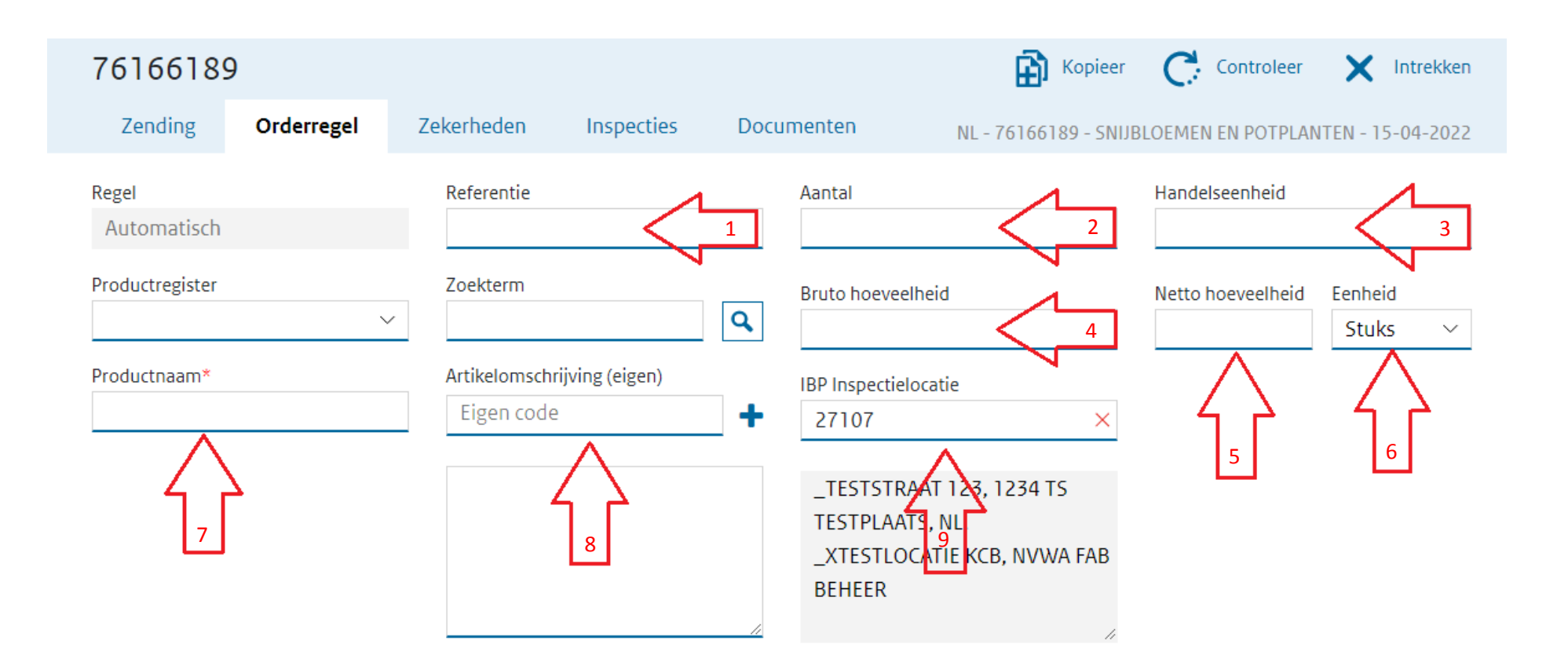

- **1. Uw referentie voor deze orderregel.**
- **2. Aantal van dit product.**
- **3. Handelseenheid van dit product.**
- **4. Bruto hoeveelheid.**
- **5. Netto hoeveelheid van dit product. Verplicht vak**
- **6. Eenheid, bijvoorbeeld stuks. Verplicht vak**
- **7. Botanische productnaam (Latijnse naam). Verplicht vak**
- **8. Eventuele toelichting op de botanische naam, bijv. de productnaam in de taal van het land van bestemming (via blauwe + teken).**
- **9. Hier staat de inspectielocatie die eerder is gekozen als inspectielocatie in de tab 'zending'. Hier staan fysiek de producten Deze locatie kan hier eventueel veranderd worden.**

#### Certificaatkenmerken

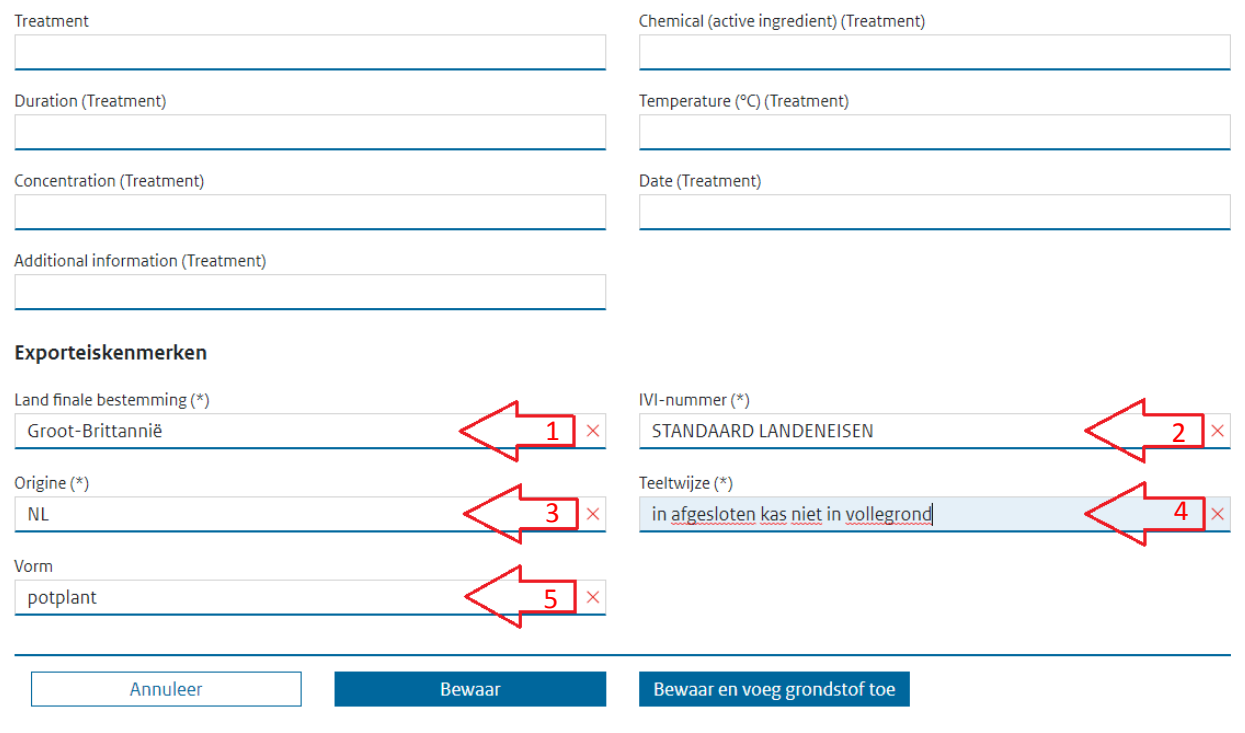

**Bij certificaatkenmerken kan, indien gevraagd, een treatment ingevuld worden. Er dient dan wel bewijs te zijn van dit treatment.**

- **1 Hier dient het land ingevuld te worden waar uiteindelijk de producten naar toe gaan. Staat het land er niet bij, dan heeft dit land geen extra eisen, kies hier dan voor bestemmingsland 'Nederland' en kies later bij verklaringsteksten (onder tab 'documenten') de verklaring die het land wil.**
- **2 Altijd standaard landeneis, alleen IVInummer invullen indien van toepassing.**
- **3 Vul hier het land van origine in.**
- **4 Vul hier de teeltwijze in.**
- **5 Vul hier de vorm in van het product. Als alles ingevuld is, klik dan op 'Bewaar'.**

**De velden 1 t/m 5 die hier naar voren komen zijn per product verschillend dit is slechts een voorbeeld. Het is verplicht om alle velden onder "Exporteiskenmerken" in te vullen.**

#### **Als deze stappen zijn doorlopen kunt u weer op "nieuwe orderregel" klikken om de volgende regel aan te maken.**

**Het is ook mogelijk om een mix van planten aan te maken zie hiervoor de uitleg "Instructie invullen plantenmix" op onze website kcb.nl**

**Na het invullen van alle orderregels gaat u naar de tab "Zekerheden"**

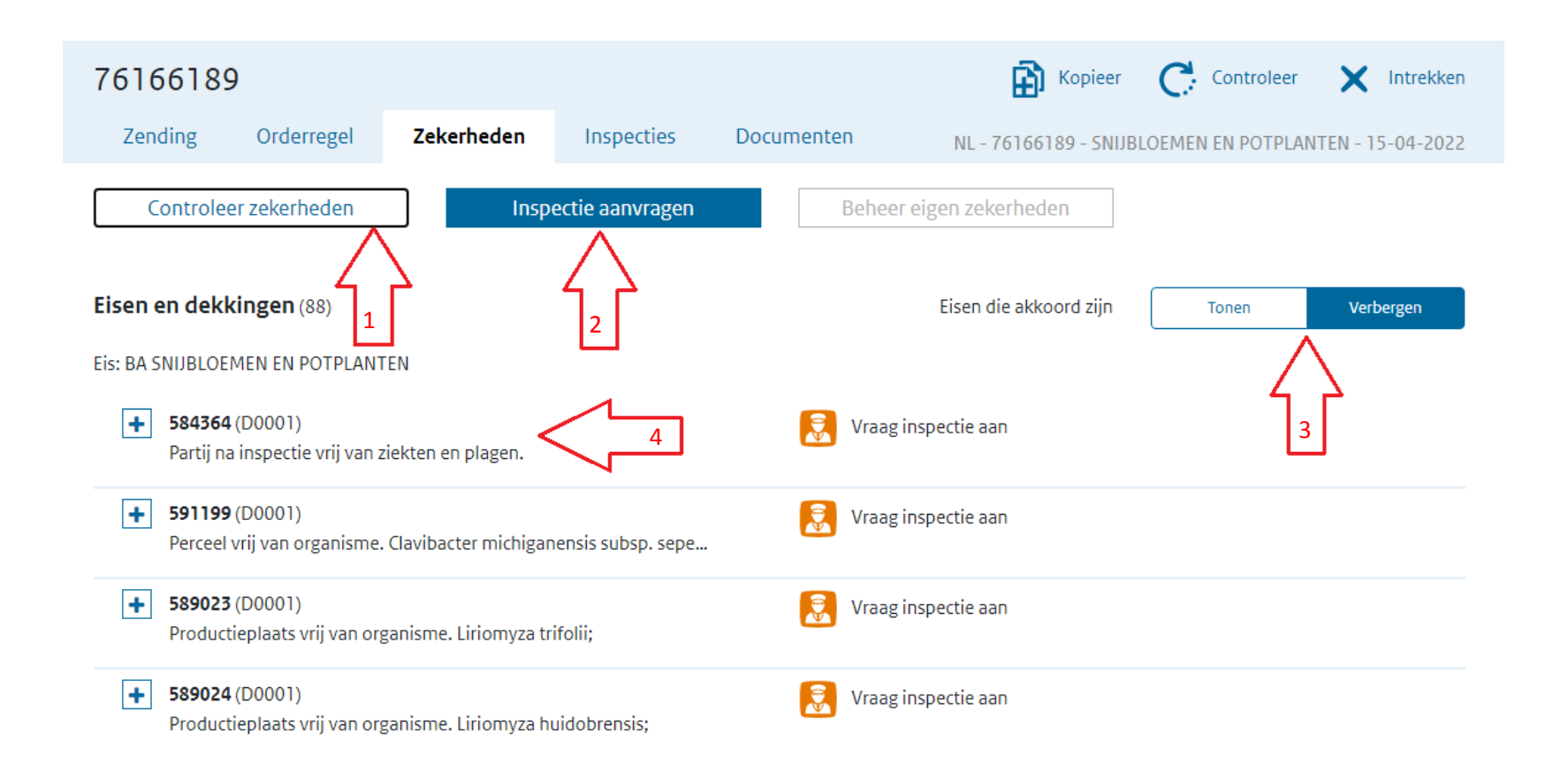

- **1. Klik op "Controleer zekerheden" om te kijken wat voor acties en/of punten er nog aangepast moeten worden.**
- **2. Klik op deze knop om een inspectie aan te vragen, indien aangegeven worden "vraag inspectie aan" of "wacht op resultaten".**
- **3. Klik hier om punten die akkoord zijn en de punten die niet akkoord zijn te laten zien of te verbergen.**
- **4. Hier wordt getoond wat de eisen aan een product zijn.**

**Het D…. nummer geeft aan op welk regelnummer de actie betrekking heeft (bijv. D0001 betekend artikelregel nr. 1).**

# **Uitleg kleuren en tekens bij controleer zekerheden en overzicht**

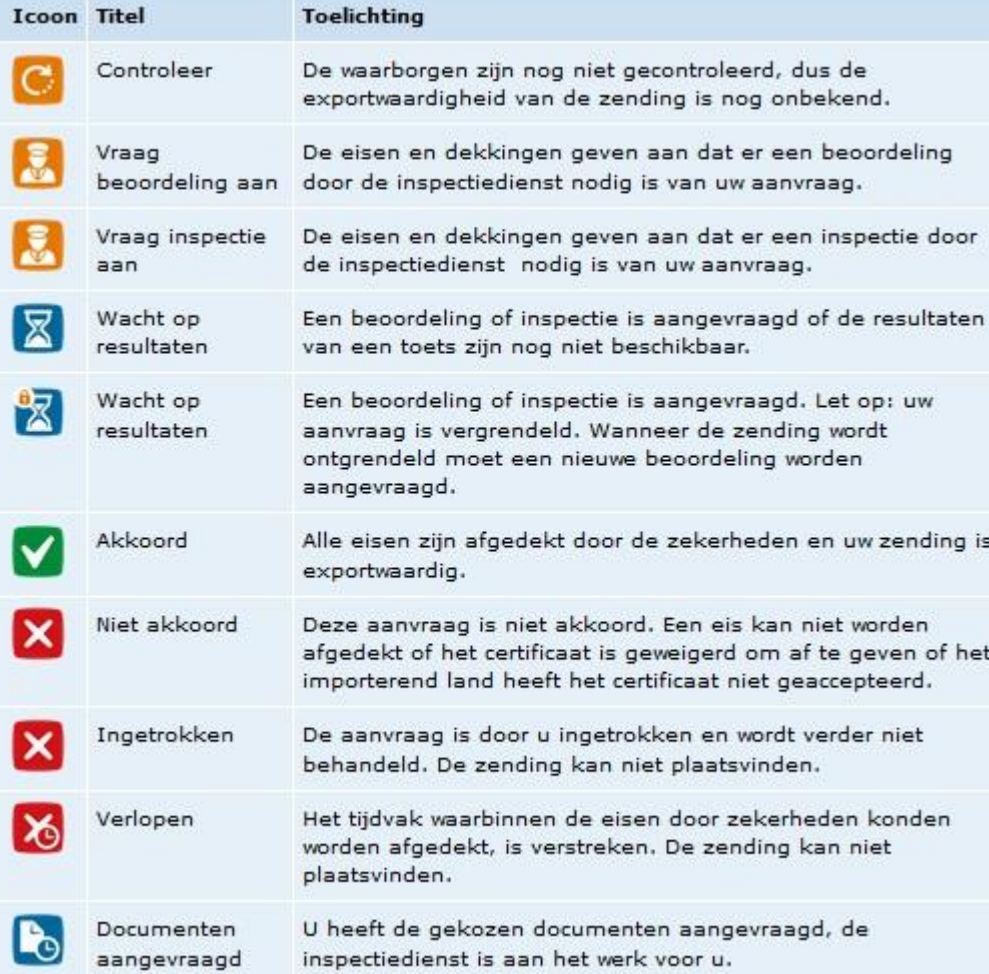

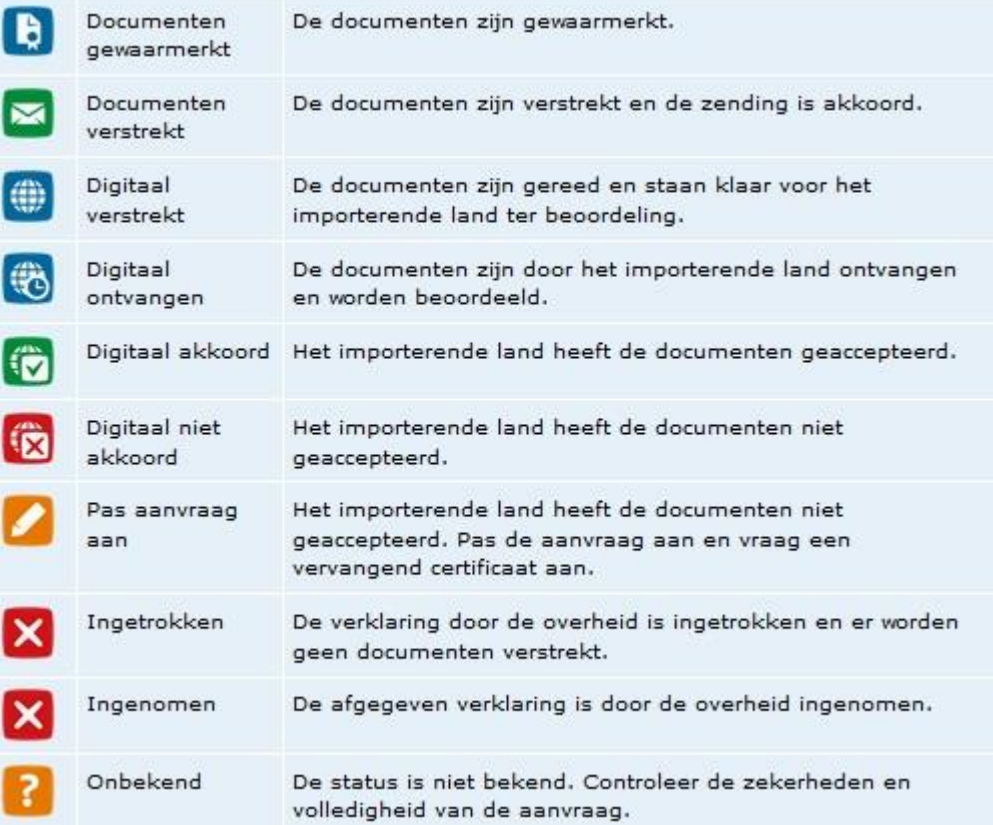

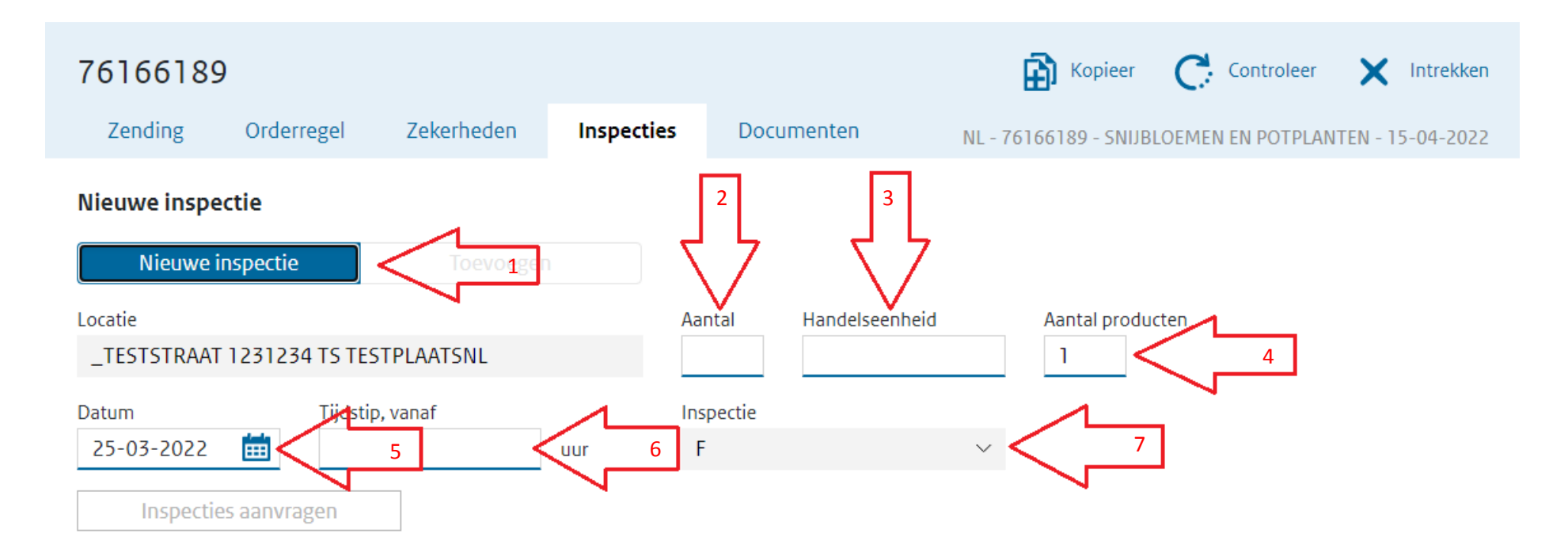

- **1. Bij een eerste inspectieaanvraag voor de zending staat dit standaard op "Nieuwe inspectie".**
- **2. Vul hier globaal de grootte van de zending in, het aantal stelen, dozen of karren).**
- **3. Vul hier de handelseenheid van het aantal in (bijvoorbeeld stelen, dozen of karren).**
- **4. Hier wordt automatisch ingevuld voor hoeveel artikelregels er inspectie wordt aangevraagd. (dit niet veranderen)**
- **5. Vul hier de gewenste datum van de inspectieaanvraag in.**
- **6. Vul hier het gewenste tijdstip in van de inspectie met scheidingsteken : (dit is minimaal een uur na het huidige tijdstip).**
- **7. Dit wordt automatisch ingevuld. Dit geeft in het systeem aan wat voor soort inspectie het betreft (voor snijbloemen en potplanten is dit altijd "F" dit staat voor Fytosanitaire keuring).**

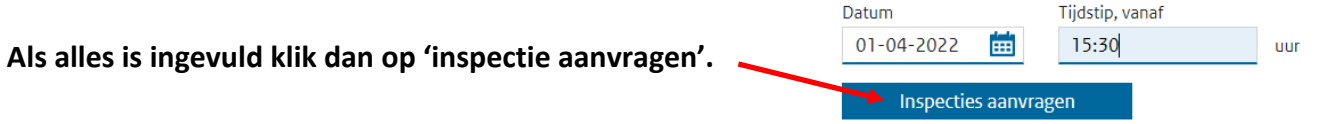

**Zorg ervoor dat u ruim van tevoren de inspectieaanvraag doet, om te zorgen dat de inspectie op het aangevraagde tijdstip plaats kan vinden.**

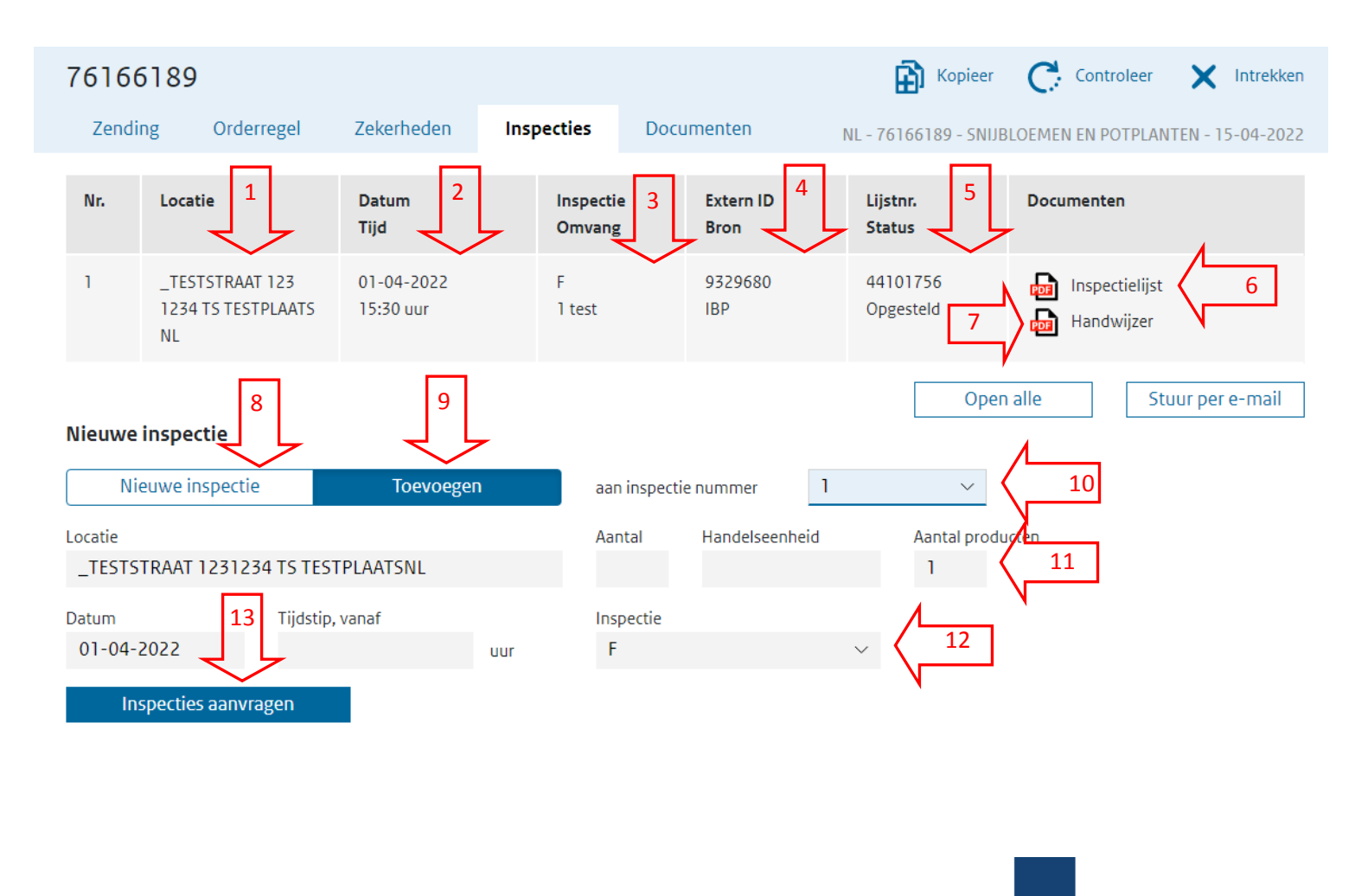

**Dit is een voorbeeld van een inspectielijst, dit is een samenvatting van de producten waar een inspectie voor nodig is.**

#### **INSPECTIELIJST** Algemene gegevens

Exporteur:

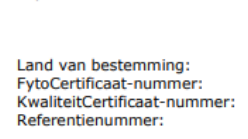

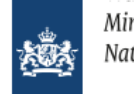

44101756

Teststraat 1 1234AA Zoetermeer The Netherlands **NEDERLAND** 

240732099

**KCB** 

test

nisterie van Landbouw. tuur en Voedselkwaliteit

9329680

76166189

01-04-2022

**TESTSTRAAT 123** 1234 TS TESTPLAATS

15:30

**CST** 

**NL** 

IRN registratienummer:

CLE aanvraagnummer:

Inspectie aangevraagd:

Inspectielocatie adres:

Sectorcode:

### **1 t/m 5 geeft een overzicht van de eerste inspectie aanvraag.**

**6. Open hier de inspectielijst van de aanvraag (deze heeft de inspecteur nodig tijdens de inspectie). Klik op het "PDF" teken.**

**7. Open hier de handwijzer (hierin vindt u een verkorte versie van de landeneis). 8. Klik hier als u een nieuwe aanvraag wilt doen.**

**9. Klik hier om producten toe te voegen aan een eerder aangevraagde inspectie. Deze knop kan alleen gebruikt worden wanneer deze donker gekleurd is.**

**10. Kies hier de inspectie waar u de producten aan toe wilt voegen.**

**11. Wordt automatisch ingevuld. Mag niet gewijzigd worden**

**12. Wordt ook automatisch ingevuld en mag niet gewijzigd worden**

**13. Klik hier om de nieuwe of de** 

**aanvullende inspectie te bevestigen.**

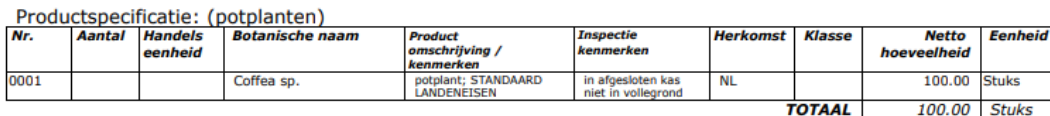

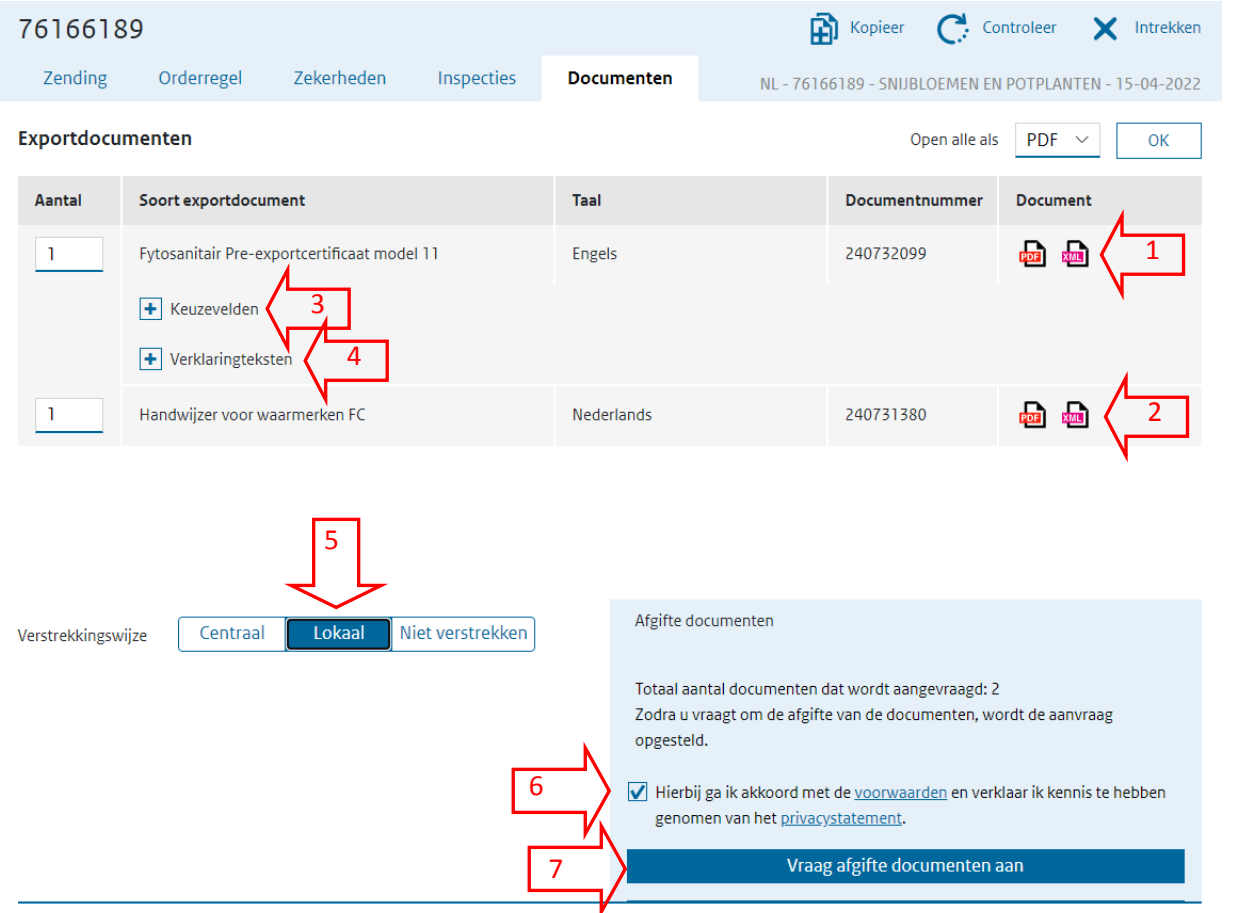

#### **Vul bij afgifteplaats de plaatsnaam in van de plaats waar het Fytosanitair certificaat afgestempeld gaat worden.**

**Als de plaats er nog niet bij staat kunt u deze via het "blauwe plusteken" toevoegen. Vul dan bij 'code' en in het tekst vak de afgifteplaats in en klik op bewaar.**

**Als dit ingevuld is klik dan op "Vraag aan" om te bevestigen en het certificaat aan te vragen.**

- **1. Klik hier om het Pre-export certificaat te bekijken. (PDF)**
- **2. Klik hier om de handwijzer te openen (deze heeft u meestal niet nodig).**
- **3. Klik op het blauwe plusteken om de keuzevelden uit te vouwen.**
- **4. Klik op het blauwe plusteken om de Verklaringsteksten uit te vouwen.**

**In sommige gevallen dient u hier een bijschrijving aan te vinken.**

- **5. Kies bij "Verstrekkingswijze" altijd voor LOKAAL. Dit kunt u bij 'bedrijfsgegevens' als standaard instellen.**
- **6. Zet het vinkje aan bij "Hierbij ga ik akkoord met de voorwaarden".**
- **7. Klik vervolgens op "Vraag afgifte documenten aan".**

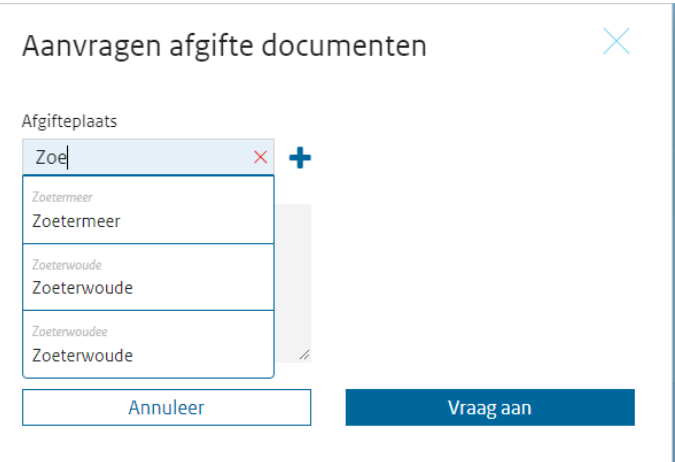

#### **Als deze stappen doorlopen zijn klik dan op het "pdf-teken" achter Fytosanitair Pre-certificaat model 11.**

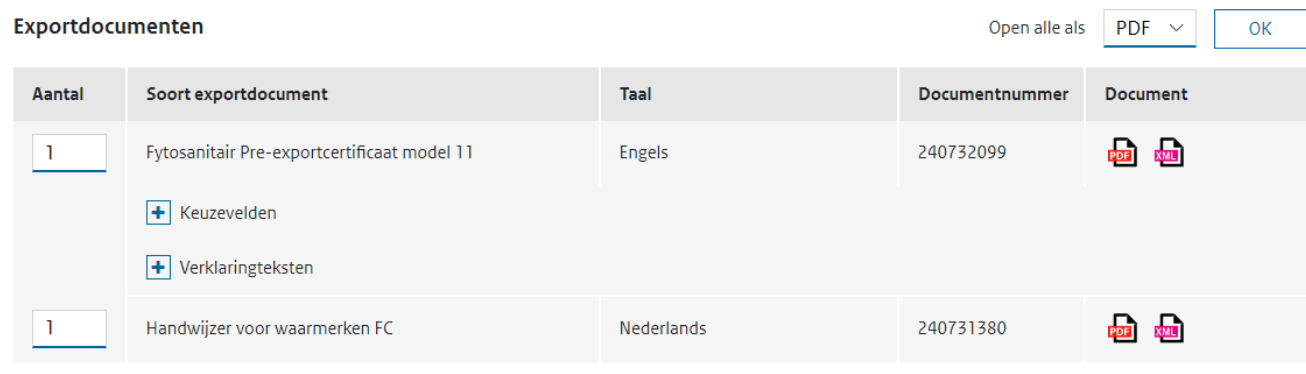

**U kunt, na accordering van de inspectielijst het Fytosanitair Pre-exportcertificaat model 11 direct printen vanuit het systeem ( u heeft dus geen fytosanitair certificaat nodig van de inspecteur of uit uw eigen voorraad) Daarna kan de inspecteur het certificaat waarmerken.**

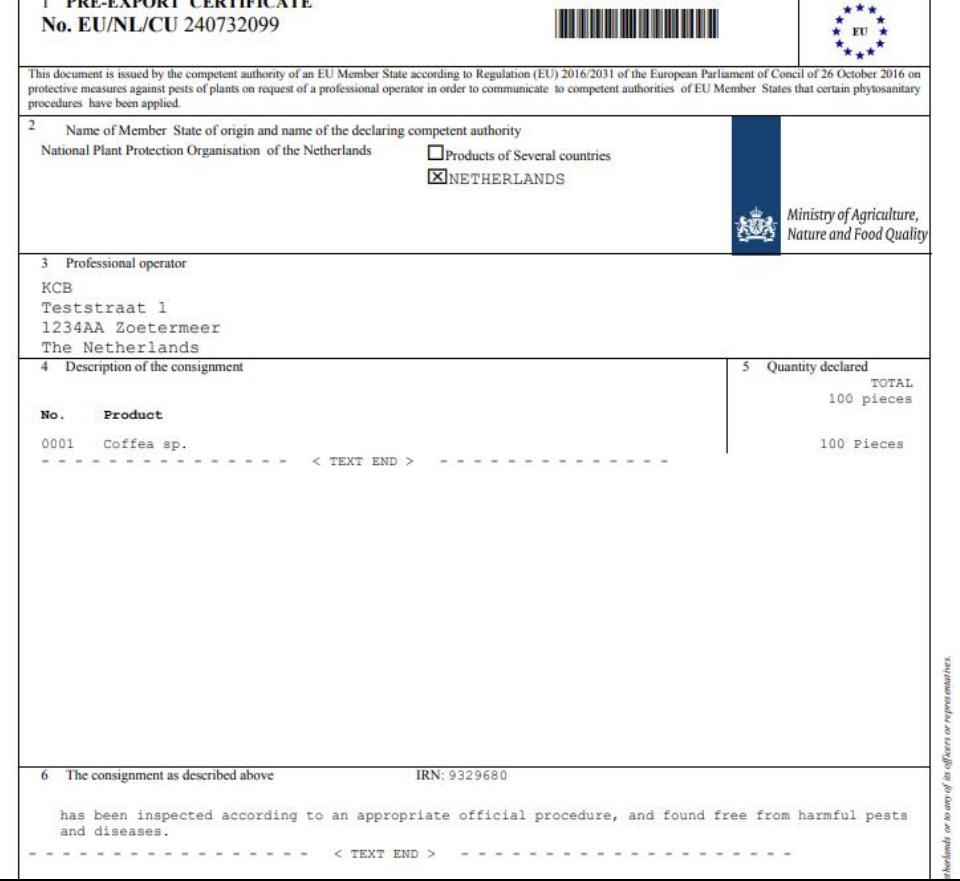

BBE EVBORT CERTIFICATE

## **INTREKKEN AANVRAAG**

**U kiest de aanvraag welke u wilt intrekken en opent deze, daarna klikt u rechts bovenin op "intrekken" (zie 1) Waar u bij het 'intrekken' wel rekening mee dient te houden is dat als u ook al een inspectie heeft aangevraagd, u ook de inspectie-aanvraag dient te annuleren. Dit doet u door het IBP nummer (deze vindt u in de tab ' inspecties', onder Extern ID bron, zie 2) door te geven aan de planning van uw rayon met het verzoek om de inspectie-aanvraag te annuleren.**

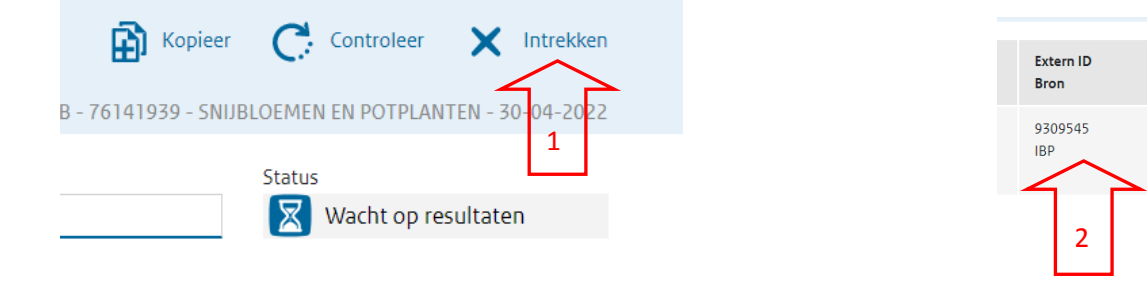